## The University of Texas<br>Rio Grande Valley

Accounts Receivable

## View/Update Conversations

Organizer(s): David Guerra, Training Coordinator

Updated: 07/20/18

### **Objective**

#### *To Properly View and/or Update Conversations in PeopleSoft 9.2 Accounts Receivable Module Customer Interactions Component by Explanation, Demonstration, & Practical Application*

## Navigation

- Log in to PeopleSoft 9.2
- Fluid Tile:
- **NavBar: Navigator > Financials >** Customer Interactions > Conversations > View/Update Conversations

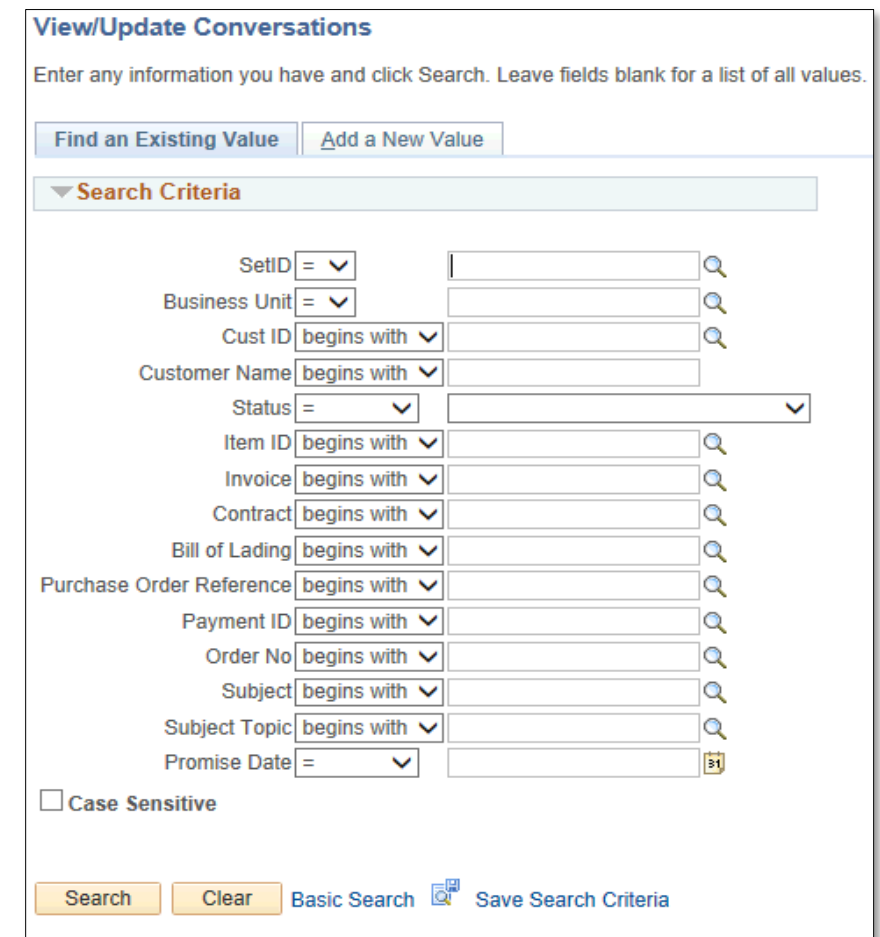

## View/Update Conversations

- Click **Add A New Value** tab
- Enter
	- SetID: **UTRNS**
	- Business Unit: **UTRNS**
	- Customer ID: **NSP007644** (Valley Coca-Cola)
- Click **Add** button

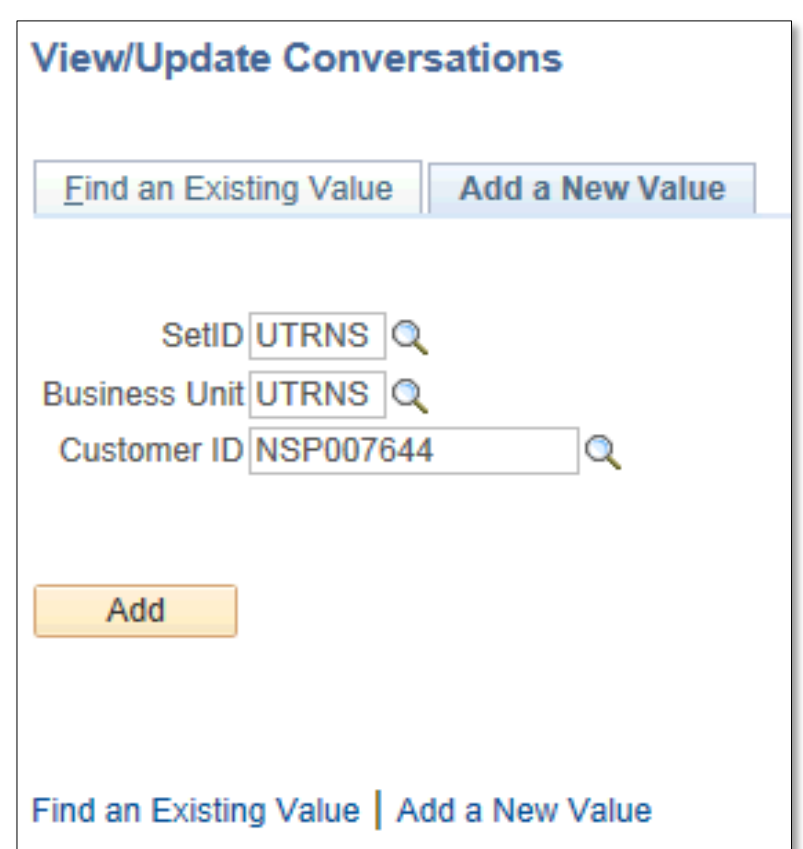

- **Conversations** page appears
- Enter
	- Status: Defaults to 'New'
	- Description: 'Invoice follow-up call'
	- Subject: Leave blank or select from magnifying glass
	- Sub-Topic: Leave blank or select from magnifying glass
	- Promise of Payment box: CHECK ONLY IF THIS APPLIES
	- In the Review box set date to contact date: Current Date
	- User ID: Auto-populates after entering date
	- Review Days: 30 (or enter agreed upon review days #)
	- In the Follow Up box set the Action to: 'CALL'
	- User ID: Auto-populates after entering Action
	- In Reference Tools box: enter content ONLY if it applies

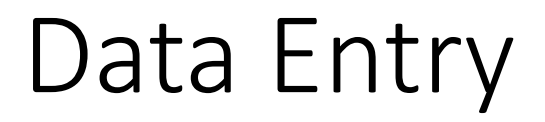

• **Conversations** page after data has been entered

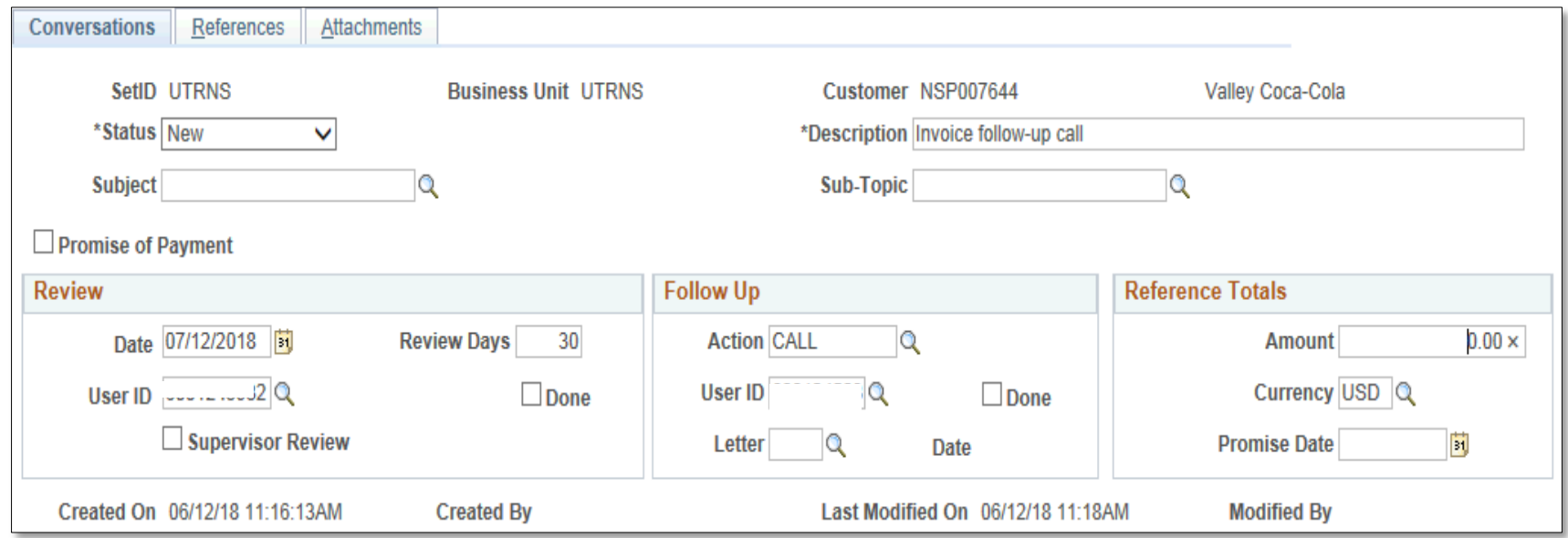

• Enter Keywords:

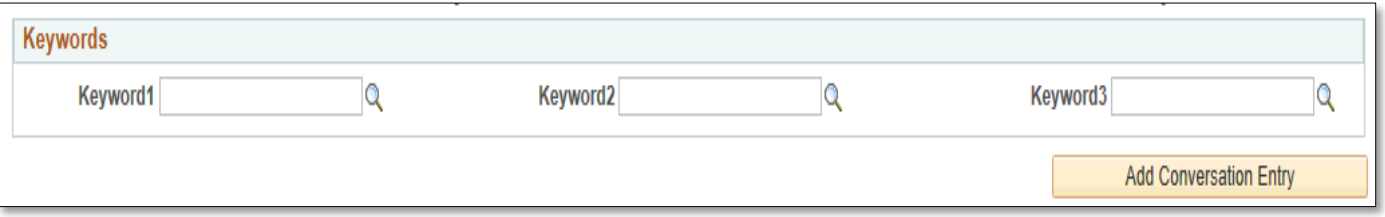

- In Conversation Entries enter
	- Contact ID: (i.e., CNT5)
	- Comments (i.e., Called Paul today regarding invoice.)

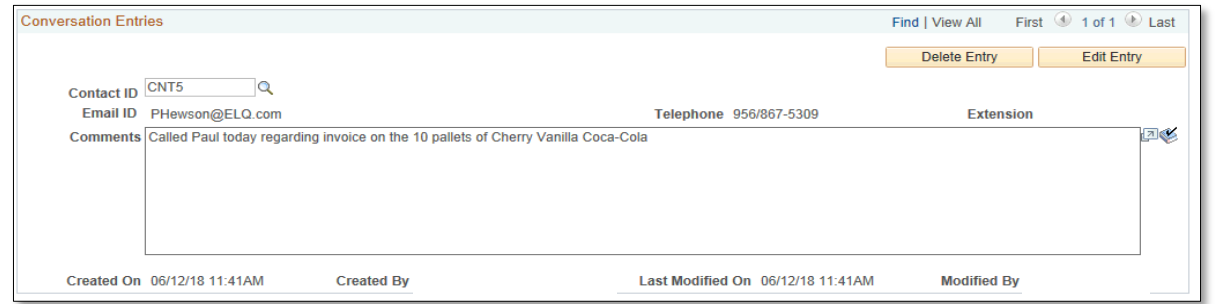

#### Data Processing

• Click **Save** button

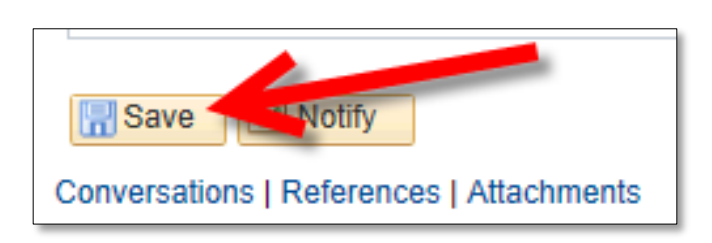

• Click **References** tab

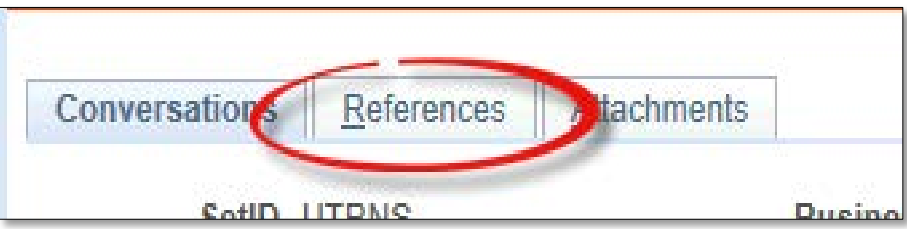

#### • Enter

- Qualifier: 'I' (Item)
- Reference ID: NS-0000019-INV (invoice)
- SetID: 'UTRNS' Defaults
- CustID: Populates based on Reference ID (invoice #)
- Item Line: optional

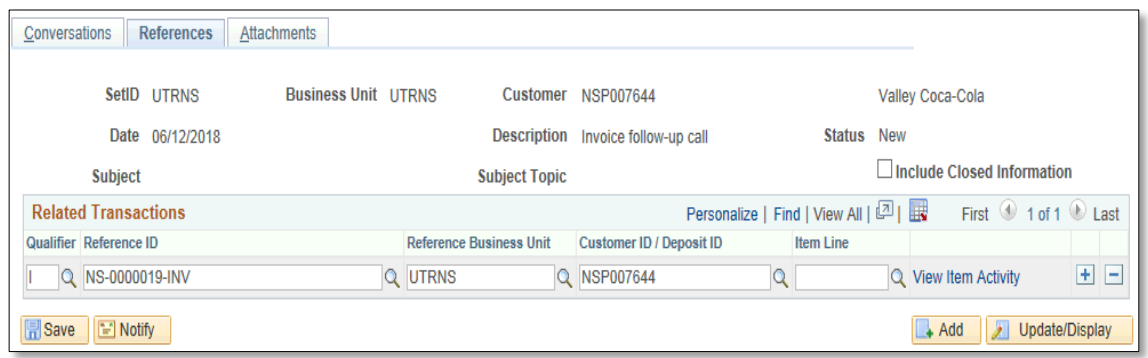

• Click **Save** button

• Review the information

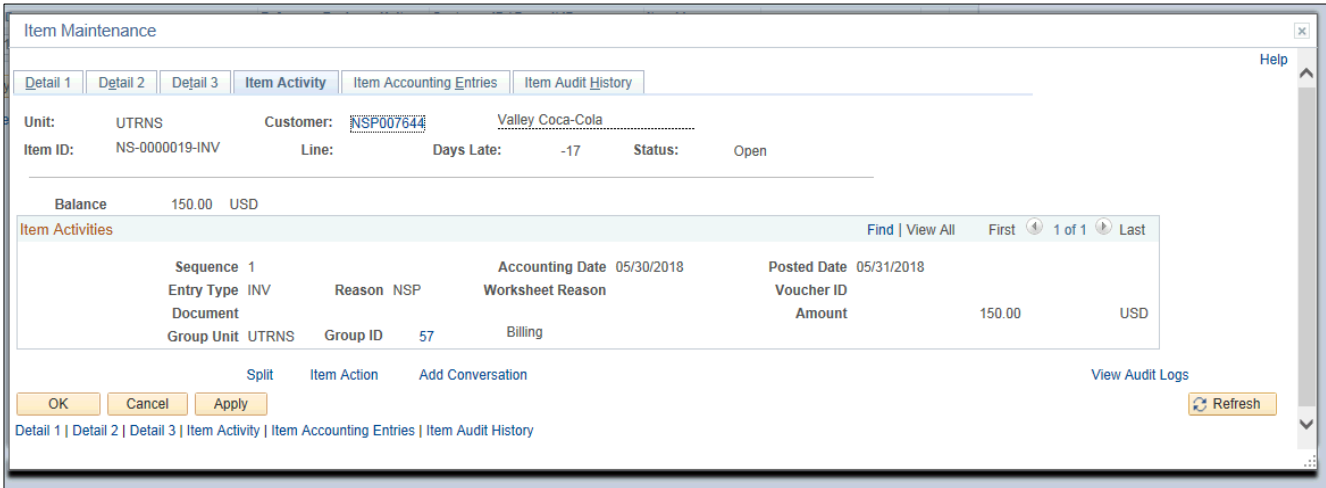

#### • Click **OK** button

#### • Click on **Attachments** tab

- In Document Attachments section
	- Click **Attach** button to open window
		- Select file to attach and submit
		- Provide Attachment Description

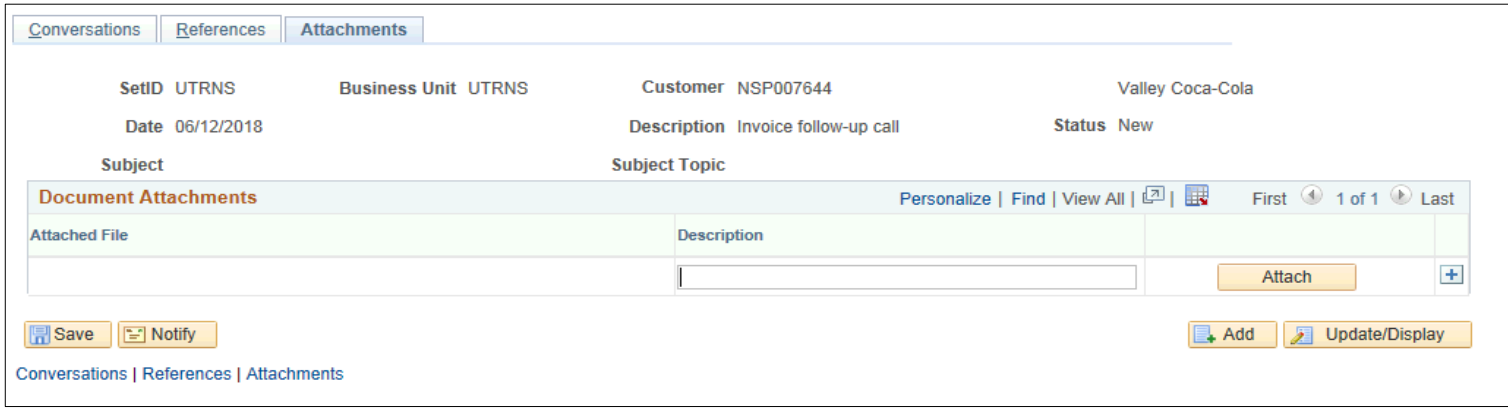

• Click **Save** button

#### This Process Is Now Complete

#### Contact us at:

• If you have questions please contact: AccountsReceivable@utrgv.edu

# The University of Texas<br>Rio Grande Valley

Accounts Receivable